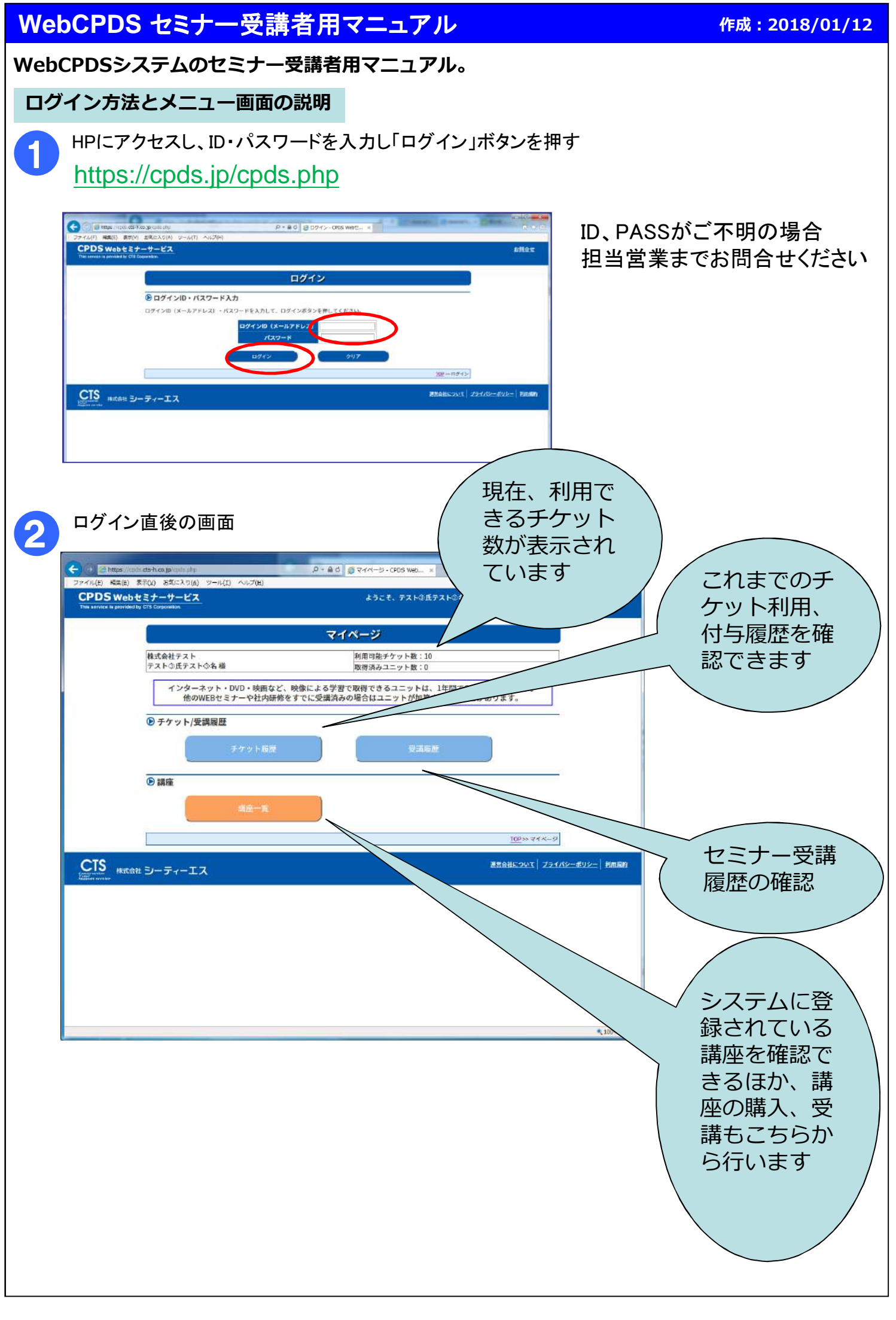

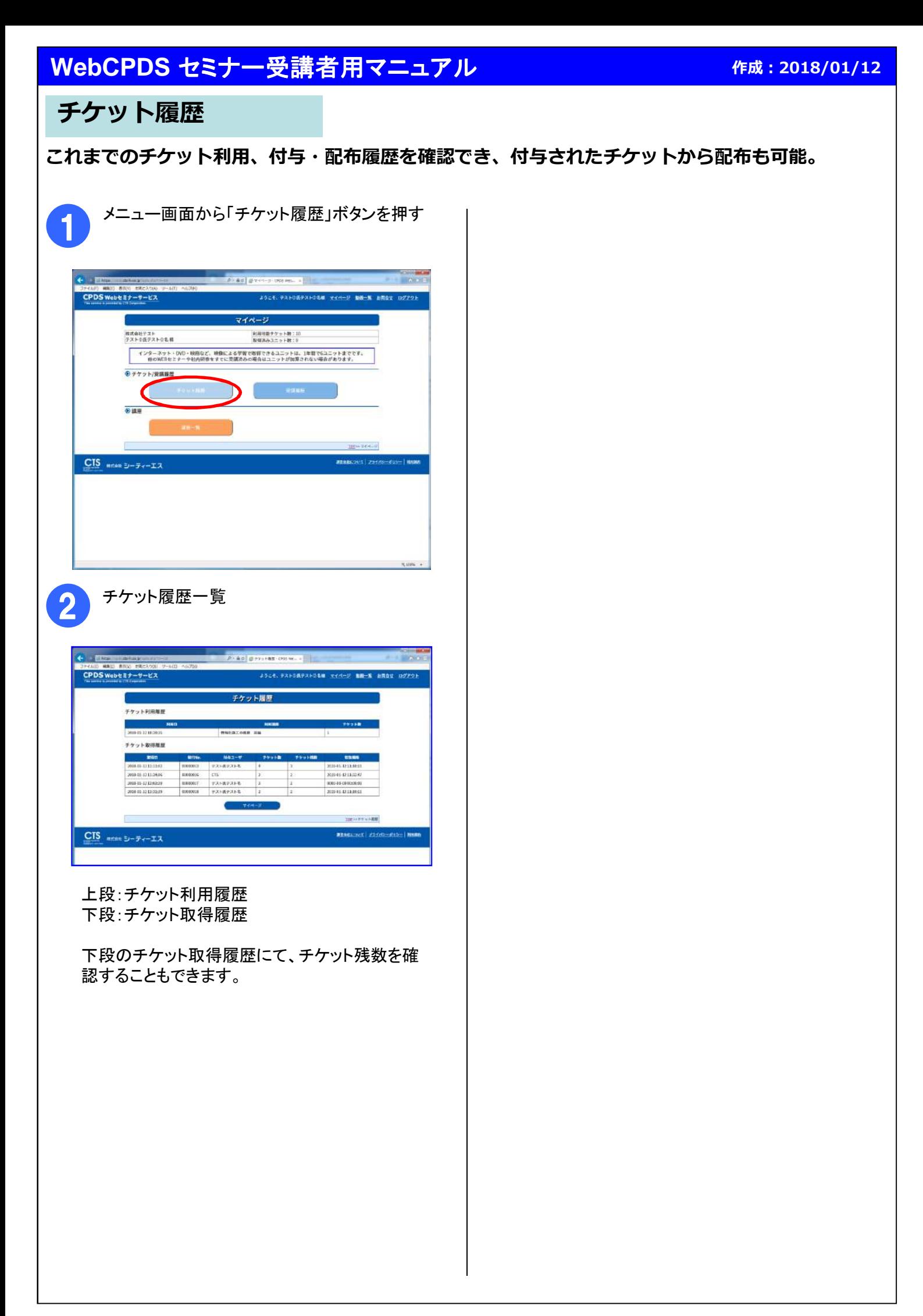

# **WebCPDS** セミナー受講者用マニュアル

#### **作成:2018/01/12**

### **受講履歴**

#### **セミナー受講履歴の確認。**

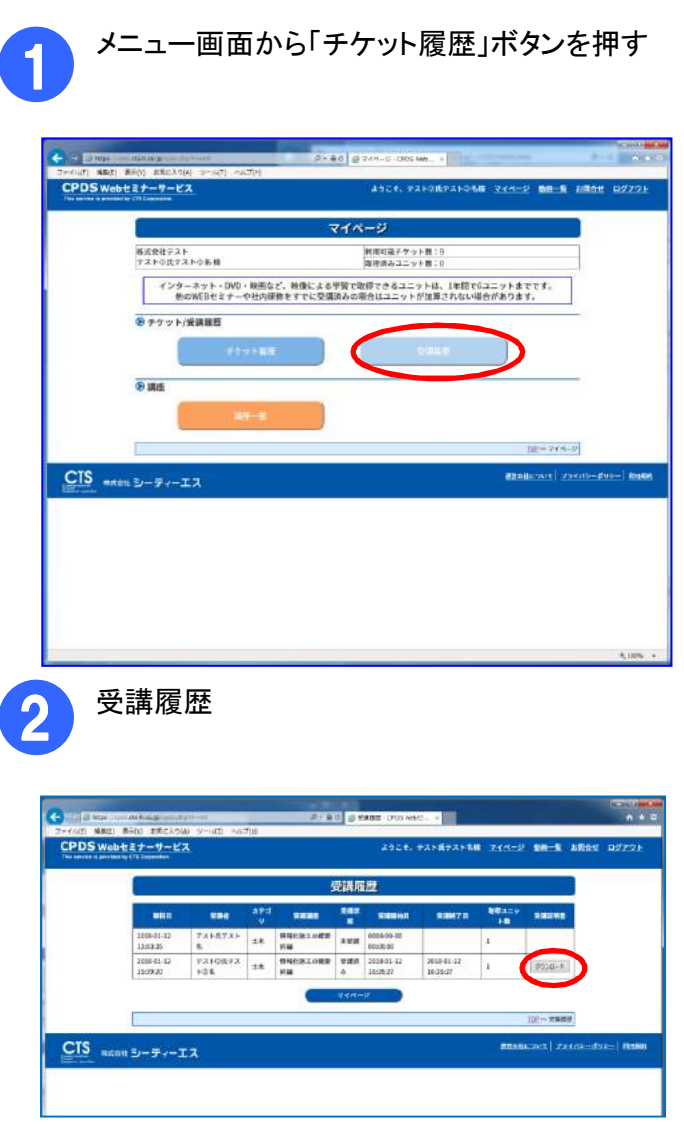

これまでにチケットで購入した講座の一覧が表示 されています。

- 一覧では以下の情報が確認できるほか、
	- ・受講状態
- ・取得ユニット数

受講が完了した講座の受講証明書を発行するこ とができます。

# **WebCPDS** セミナー受講者用マニュアル

### **講座一覧**

### **現在受講できる講座の一覧です。 購入済みの講座は、この画面から受講、テキストのダウンロードが可能です。**

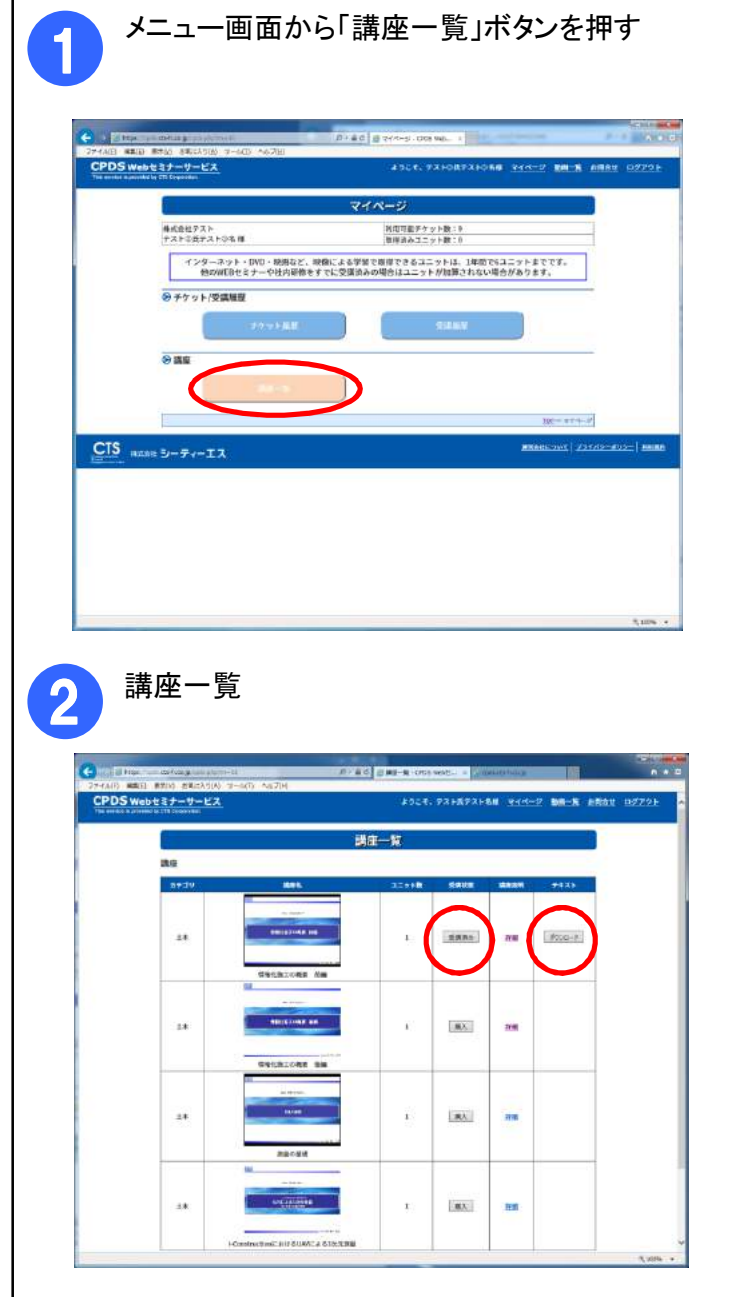

現在受講できる講座の一覧が表示されています。

- 一覧では以下の情報が確認できるほか、
- ・受講状態
- ・講座説明

講座の購入が可能です。 購入したい講座があったら各講座の受講状態か ら「購入」ボタンを押します。

また、購入した講座はこの一覧から受講します。 購入した講座の受講状態から ・「受講開始」 ・「受講再開」 を選択してください。

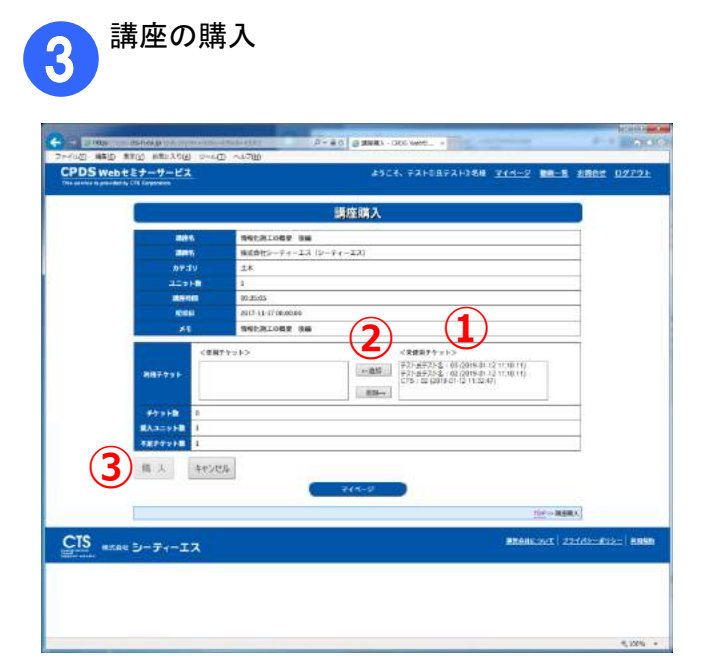

①未使用チケット欄から今回の購入に利用する チケットを選択します。

②チケットを選択したら、「追加」ボタンを押します。

③「購入」ボタンを押します。

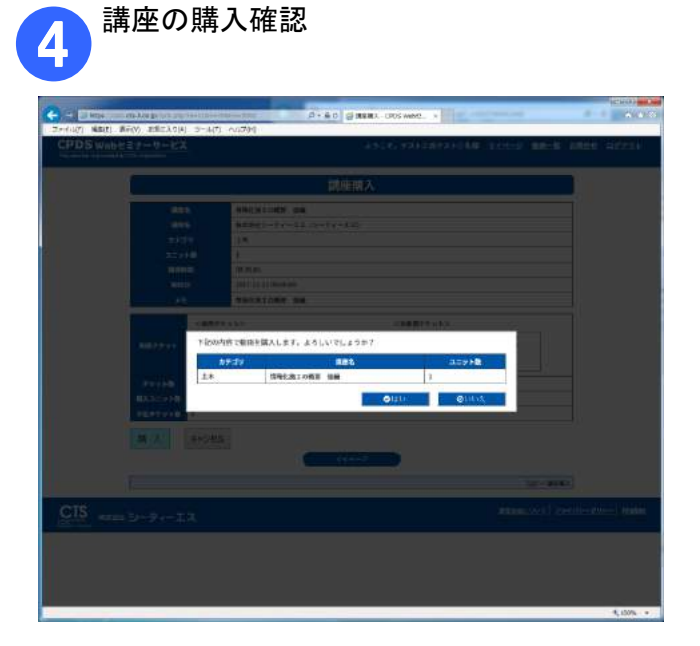

購入しようとしている講座が正しく選択されている ことを確認し、「はい」ボタンを押すと購入完了で す。

## **そのた**

- **①チケットの追加購入方法**
	- **1)受講者様が⾃ら購入し利用する場合 申込時にご覧頂きましたご案内資料裏面の「受講申込書」にて、再度お送り頂くか 担当営業までご連絡ください。**
	- **2)会社単位で購入して利用する場合 御社の管理ご担当者様までお問合せください。**